## **brother**

P-touch

**Suomi P700 Käyttöopas**

Kiitos P-touch-tarratulostimen mallin P700 valitsemisesta. Uusi P-touch-tarratulostimesi käyttää P-touch Editor Lite -ohjelmistoa, joka on jo asennettuna P-touch-tarratulostimeesi. Ohjelmistoa tai ohjaimia ei tarvitse asentaa tietokoneeseen tarrojen luontia ja tulostamista varten. Tässä käyttöoppaassa on tärkeitä tietoja varotoimenpiteistä ja yksinkertaisia ohjeita uuden P-touchtarratulostimesi käyttämisestä. Lue ohjeet ennen käyttöä ja käytä tuotetta kyseisten ohjeiden<br>mukaisesti. Pidä tämä käyttöopas saatavilla tulevaa käyttöä varten. Jos P700-ohjelmistosta tulee<br>saataville uusia versioita, täm ominaisuuksien mukainen. Tämän vuoksi saatat huomata, että ohjelmisto ja tämän oppaan sisältö ovat erilaiset.

D018GC001

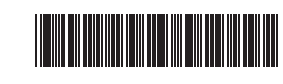

## **Varotoimenpiteet**

 **VAROITUS** Ilmaisee mahdollista vaaratilannetta, joka voi aiheuttaa vakavan tai kuolemaan johtavan tapaturman.

#### **Noudattamalla näitä ohjeita voit välttää tulipaloja, palovammoja, vammoja, sähköiskuja, vioittumisia, ylikuumenemista, epätavallisia hajuja ja savuamista.**

- Käyttämällä P-touch-tarratulostimessa aina oikeaa jännitettä antavia paristoja/akkuja tai mukana toimitettua verkkolaitetta (AD-E001) vältät viat ja toimintahäiriöt.
- Älä koske P-touch-tarratulostimeen ukonilman aikana. • Älä käytä P-touch-tarratulostinta tai verkkolaitetta kosteissa tiloissa, kuten
- kylpyhuoneissa.
- Älä ylikuormita virtajohtoa.
- Älä aseta virtajohdon tai pistokkeen päälle raskaita esineitä tai vioita P-touchtarratulostinta, virtajohtoa tai pistoketta. Älä taivuta virtajohtoa tai vedä sitä väkisin. Tartu aina verkkolaitteeseen, kun irrotat sitä pistorasiasta.
- Varmista, että pistoke on pistorasiassa kokonaan. Älä käytä pistorasiaa, johon pistoke ei mene tiukasti.
- Älä anna P-touch-tarratulostimen, verkkolaitteen, virtapistokkeen tai paristojen/akkujen kastua esimerkiksi käsittelemällä niitä märillä käsillä tai roiskuttamalla juomaa niiden päälle.
- Älä pura tai muokkaa P-touch-tarratulostinta, verkkolaitetta tai paristoja/akkuja.
- Älä anna minkään metalliesineen koskettaa pariston/akun plus- ja miinusnapoja.
- Älä käytä teräviä esineitä, kuten pihtejä tai metallista kynää, paristoja/akkuja vaihtaessasi.
- Älä hävitä paristoja/akkuja polttamalla tai altista niitä lämmölle.
- Jos havaitset epätavallista hajua, lämpöä, värin tai muodon muutoksia tai muuta epätavallista P-touch-tarratulostimen käytön tai säilytyksen aikana, irrota verkkolaite pistorasiasta ja poista paristot/akut välittömästi sekä lopeta tulostimen käyttö.
- Älä käytä vioittunutta tai vuotavaa paristoa/akkua, sillä nestettä voi joutua käsiisi. • Älä käytä muotoaan muuttanutta tai vuotavaa paristoa/akkua tai paristoa/akkua,
- jonka etiketti on vahingoittunut. Muussa tapauksessa P-touch-tarratulostin saattaa vahingoittua.
- Koska paristoista/akuista vuotaneen nesteen joutuminen silmiin voi aiheuttaa näön menettämisen, huuhtele silmäsi heti runsaalla puhtaalla vedellä ja hankkiudu lääkäriin, jos nestettä joutuu silmiisi.

 **HUOMAUTUS** Ilmaisee mahdollista vaaratilannetta, joka voi aiheuttaa pienen tai vakavamman tapaturman.

#### **Vältä henkilövahingot, nesteiden vuotaminen, palovammat ja lämpeneminen noudattamalla näitä ohjeita.**

- Kun P-touch-tarratulostinta ei käytetä, säilytä sitä poissa lasten ulottuvilta. Älä myöskään anna lasten laittaa P-touch-tarratulostimen osia tai tarroja suuhun. Jos lapsi on nielaissut jonkin esineen, vie hänet lääkäriin.
- Älä kosketa tulostuspään ympärillä olevia metalliosia heti tulostamisen jälkeen. • Älä koske leikkurin terään. (Katso Osien kuvaus.)
- Jos paristoista/akuista vuotanutta nestettä joutuu ihollesi tai vaatteillesi, huuhtele
- iho tai vaatteet heti puhtaalla vedellä. • Poista paristot/akut ja irrota verkkolaite, jos et aio käyttää P-touch-tarratulostinta pitkään aikaan.
- Käytä ainoastaan määritettyjä paristoja/akkuja. Älä yhdistele keskenään uusia ja vanhoja paristoja/akkuja, eri tyyppisiä, eri latausasteilla olevia, eri valmistajien tai eri mallisia paristoja/akkuja. Älä aseta paristoa/akkua niin, että sen plus- ja miinusnavat ovat väärin päin.
- Älä pudota P-touch-tarratulostinta tai verkkolaitetta tai kohdista niihin iskuja.
- Älä jätä sormea P-touch-tarratulostimen sisään, kun suljet kasetin kannen.
- Lue akkujen ja akkulaturin ohjeet huolellisesti ennen Ni-MH-akkujen käyttämistä, ja käytä akkuja sekä laturia oikein.
- Kun käytät Ni-MH-akkuja, lataa ne erityisellä akkulaturilla ennen käyttöä.

## [www.brother.eu](http://www.brother.eu/) **Yleiset varotoimenpiteet**

- Riippuen paikasta, materiaalista ja ympäristöolosuhteista tarra saattaa irrota tai liimautua kiinni pysyvästi tai tarran väri saattaa muuttua tai tarttua toisiin esineisiin. Ennen kuin kiinnität tarran, tarkista ympäristöolosuhteet ja materiaali.
- Älä käytä P-touch-tarratulostinta mitenkään muuten tai mihinkään muuhun kuin tässä oppaassa kuvattuun tarkoitukseen. Muussa tapauksessa saattaa aiheutua onnettomuuksia tai P-touch-tarratulostin voi vahingoittua.
- Käytä P-touch-tarratulostimen kanssa Brother TZe -nauhoja. • Puhdista P-touch-tarratulostin käyttämällä vain pehmeää, kuivaa kangasta.
- Älä koskaan käytä alkoholia tai muita orgaanisia liuottimia. • Puhdista kirjoituspää pehmeällä liinalla. Älä koske kirjoituspäähän sormin.
- Älä aseta asiaankuulumattomia esineitä esimerkiksi nauhan ulostuloaukkoon, verkkolaitteen liittimeen tai paristolokeroon.
- Älä aseta P-touch-tarratulostinta, paristoja/akkuja tai verkkolaitetta suoraan auringonpaisteeseen tai sateeseen, lähelle lämmittimiä tai muita kuumia laitteita, mihinkään, missä se altistuu korkeille tai matalille lämpötiloille (esimerkiksi auton kojelaudalle tai takaikkunalle) tai suurelle kosteudelle, tai pölyisiin paikkoihin.
- Älä yritä tulostaa, jos kasetti on tyhjä. Muussa tapauksessa tulostuspää vioittuu. • Älä vedä nauhasta tulostamisen tai syöttämisen aikana. Muussa tapauksessa nauha ja P-touch-tarratulostin vioittuvat.
- Kaikki muistiin tallennetut tiedot menetetään, jos P-touch-tarratulostin hajoaa tai sitä korjataan, tai jos paristot/akut tyhjenevät.
- P-touch-tarratulostin ei lataa akkuja.
- Tulostetun tarran pituus voi olla eri kuin tietokoneessa näytetty tarran pituus.
- Yläpaneelin päällä on suojaava läpinäkyvä muovitarra valmistuksen ja kuljetuksen aikana. Tämä tarra tulee poistaa ennen käyttöä.
- Kun tulostat tarrasta useita kopioita tai käytät numerointitulostusta, P-touchtarratulostin ei tunnista nauhakasetin loppumista, vaan jatkaa tulostusta. Kun käytät kutistussukkaa, tulostusalue on pienempi kuin normaalia nauhaa
- käytettäessä. • Älä naarmuta CD-levyä tai altista sitä korkeille tai matalille lämpötiloille.
- Älä aseta raskaita esineitä CD-levyn päälle tai käytä voimaa CD-levyn käsittelemisessä.
- CD-levyllä oleva ohjelmisto on tarkoitettu käytettäväksi ainoastaan tämän P-touchtarratulostimen kanssa.

Lisätietoja on CD-levyllä olevassa käyttöoikeussopimuksessa. Tämä ohjelmisto voidaan asentaa useisiin tietokoneisiin käytettäväksi esimerkiksi toimistossa.

**Vaatimustenmukaisuusvakuutus (vain Eurooppa/Turkki)**

Brother Industries, Ltd. 15-1, Naeshiro-cho, Mizuho-ku, Nagoya 467-8561, Japan

ilmoittaa, että tämä tuote on Euroopan yhteisössä voimassa olevien kaikkien asianmukaisten direktiivien ja säädösten olennaisten vaatimusten mukainen. Vaatimustenmukaisuusvakuutus voidaan ladata WWW-sivustostamme. Käy osoitteessa [support.brother.com](http://support.brother.com) ja toimi seuraavasti → valitse **Käyttöohjeet** → valitse tulostimesi malli → valitse **Vaatimustenmukaisuusvakuutus** → valitse **Lataa**. Vaatimustenmukaisuusvakuutus ladataan PDF-tiedostona.

#### **Tietoja komission säädöksen 801/2013 noudattamisesta**

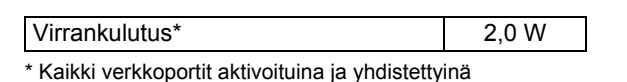

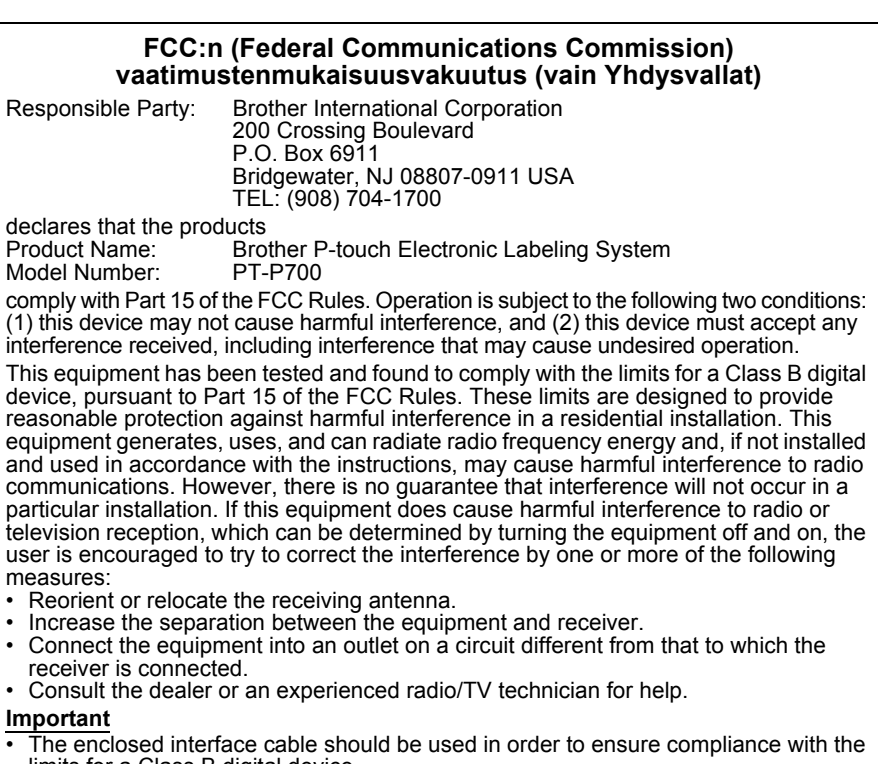

limits for a Class B digital device. • Changes or modifications not expressly approved by Brother Industries, Ltd. could void the user's authority to operate the equipment.

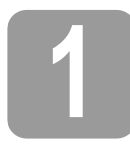

## **1 P700-tarratulostimen purkaminen pakkauksesta**

Tarkista ennen P-touch-tarratulostimen käyttämistä, että pakkaus sisältää seuraavat kohteet. Jos jokin kohteista puuttuu tai on vioittunut, ota yhteyttä Brother-jälleenmyyjään.

- P700 Verkkolaite (AD-E001) USB-kaapeli
- 
- 
- CD-levy Käyttöopas Mukana toimitettu nauhakasetti
	- **2 Osien kuvaus**

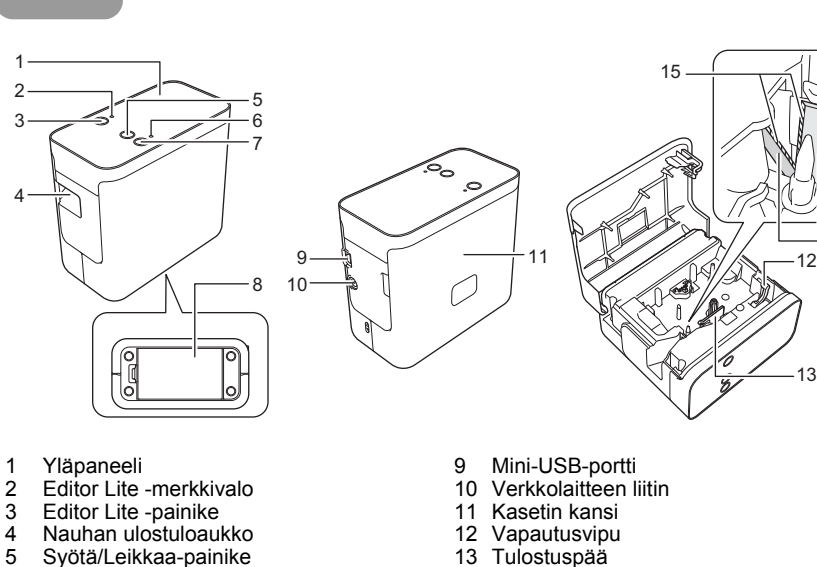

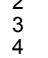

- 3 Editor Lite -painike 4 Nauhan ulostuloaukko 5 Syötä/Leikkaa-painike
- 
- 
- 
- 
- 
- 6 Tilamerkkivalo<br>7 Virtapainike<br>8 Paristo-/akkulo **Virtapainike** Paristo-/akkulokeron kansi

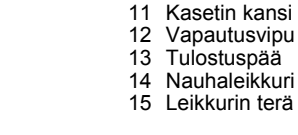

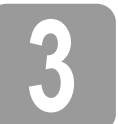

## **3 Nauhakasetin asentaminen**

1. Sijoita P-touch-tarratulostin niin, että kasetin kansi osoittaa ylöspäin, ja avaa sitten kasetin kansi.

### **A HUOMAUTUS**

Älä aseta sormeasi nauhan ulostuloaukon sisään. Leikkurin terä voi aiheuttaa loukkaantumisen.

2. Asenna nauhakasetti ja sulje kasetin kansi. Palauta P-touch-tarratulostin pystyasentoon.

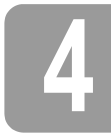

## **4 Virtalähteen liittäminen**

### **Verkkolaitteen käyttäminen**

Kun käytät mukana toimitettua verkkolaitetta (AD-E001), aseta verkkolaitteen johdon pistoke P-touchtarratulostimen verkkolaiteliittimeen. Aseta pistoke lähimpään tavalliseen pistorasiaan.

### **Paristojen/akkujen käyttäminen**

Kun käytät P-touch-tarratulostinta paristojen/akkujen kanssa, avaa P-touch-tarratulostimen pohjassa oleva paristo-/akkulokeron kansi, aseta kuusi "AA"-kokoista alkaliparistoa (LR6) tai Ni-MH-akkua (HR6) ja varmista, että niiden navat on asetettu oikein. Sulje sitten paristo-/ akkulokeron kansi. Vaihda kaikki kuusi paristoa/akkua aina samanaikaisesti uusiin paristoihin tai täyteen ladattuihin akkuihin.

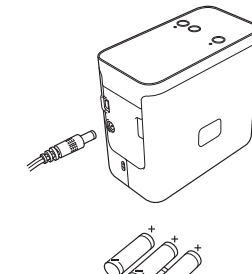

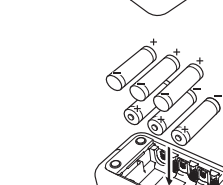

## **5 Tarran luonti P-touch Editor Liten avulla**

1. Kytke virta P-touch-tarratulostimeen. Paina sitten Editor Lite -painiketta ja pidä sitä painettuna, kunnes vihreä Editor Lite -merkkivalo syttyy.

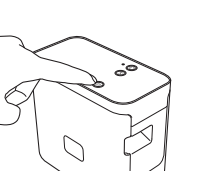

#### 2. Kytke USB-kaapeli tietokoneeseen.

#### **VINKKI**

Jos kytket P-touch-tarratulostimen USB-keskittimen kautta, tulostinta ei ehkä tunnisteta oikein.

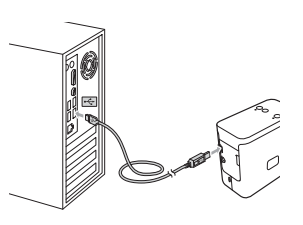

3. Kun USB-kaapeli on kytketty, tietokoneen näyttöön tulee valintaikkuna. (Seuraavat näytöt saattavat vaihdella tietokoneen käyttöjärjestelmän mukaan.)

## **Windows Vista®**

Valitse [**P-touch Editor Lite**].

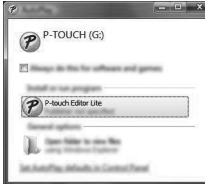

#### **Windows® 7**

14

Valitse [**Avaa kansio ja tarkastele tiedostoja**] ja kaksoisnapsauta sitten [**PTLITE10**].

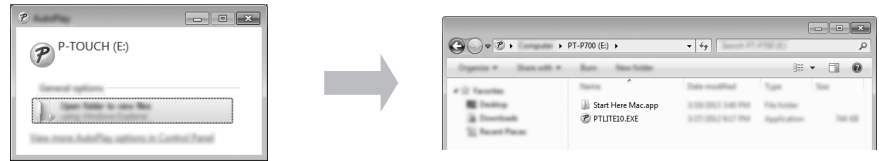

### **Windows® 8**

Valitse [**Aloita**]-näytössä [**PT-P700**] ja [**Avaa kansio ja tarkastele tiedostoja**]. Kaksoisnapsauta sitten [**PTLITE10**]-vaihtoehtoa.

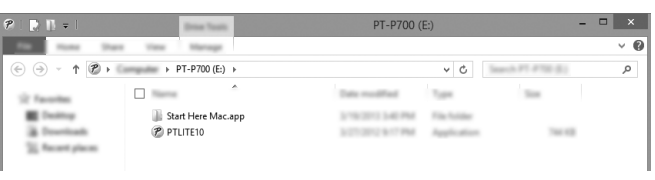

#### **Mac OS X v10.6.8–v10.8.x**

Kaksoisosoita työpöydällä [**PT-P700**] ja [**P-touch Editor Lite**] -ohjelmasymbolia.

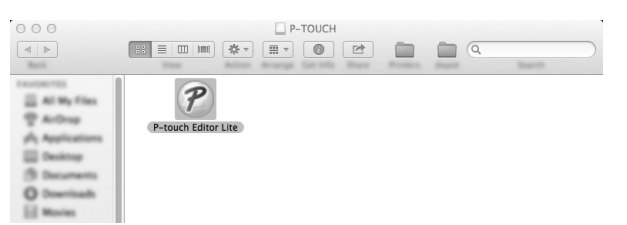

#### **VINKKI**

• Jos et näe kyseistä valintaikkunaa, se saattaa olla piilossa avoimen ohjelmaikkunan takana. Tuo valintaikkuna näkyviin pienentämällä kaikki ikkunat. • (Windows®)

P-touch Editor Liten käynnistäminen kestää tavallista kauemmin, kun P-touchtarratulostin yhdistetään tietokoneeseen ensimmäistä kertaa. Jos ohjelmisto ei käynnisty automaattisesti, kun yhdistät P-touch-tarratulostimen, voit käynnistää sen [**Oma tietokone**] -toiminnosta. Käynnistä P-touch Editor Lite kaksoisnapsauttamalla [**PTLITE10.EXE**]-tiedostoa. • (Windows Vista®)

Kun yhdistät laitteen ensimmäistä kertaa, tee tarkistus ja valitse näyttöön tulevassa valintaikkunassa [**Tee tämä aina sisältötyypille ohjelmistot ja pelit**] -valintaruutu, kun tarkistus on valmis. P-touch Editor Lite käynnistyy automaattisesti, kun seuraavan kerran liität P-touch-tarratulostimen.

4. P-touch Editor Lite käynnistyy. Tietoja P-touch Editor Liten käyttämisestä saat CD-levyllä olevasta Ohjelmiston käyttöoppaasta (Windows®) tai lataamalla Ohjelmiston käyttöoppaan Brother-tukisivustosta osoitteessa [support.brother.com](http://support.brother.com/) (Macintosh). Macintosh-käyttäjät voivat käyttää tätä URL-osoitetta suoraan osoittamalla CD-levyllä olevaa <sub>sy</sub> -symbolia.

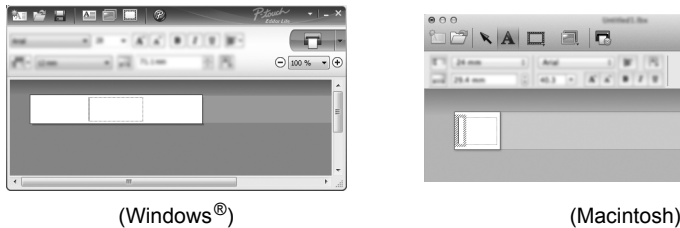

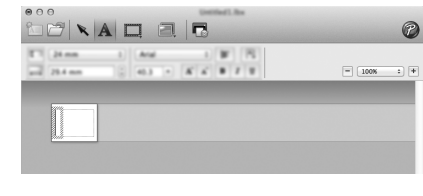

#### **TÄRKEÄÄ**

Älä katkaise virtaa P-touch-tarratulostimesta tai irrota tarratulostinta, kun P-touch Editor Lite on käytössä.

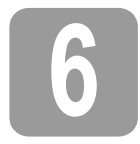

# **6 P-touch-tarratulostimen irrottaminen**

#### **Windows®**

- 1. Lopeta P-touch Editor Lite napsauttamalla ikkunan oikeassa yläkulmassa olevaa  $\times$ -kuvaketta, jos P-touch Editor Lite on käytössä.
- 2. Jos haluat irrottaa P-touch-tarratulostimen, napsauta tietokoneen tehtäväpalkin kuvaketta  $(\overline{\phantom{a}}$ ,  $\overline{\phantom{a}}$ , tai  $\overline{\phantom{a}}$ .)
- 3. Valitse [**Poista USB-massamuistilaite turvallisesti**].
- 4. Kun näyttöön tulee sanoma siitä, että laite voidaan poistaa turvallisesti, katkaise virta P-touch-tarratulostimesta ja irrota USB-kaapeli.

#### **Macintosh**

- 1. Lopeta P-touch Editor Lite napsauttamalla ikkunan vasemmassa yläkulmassa olevaa punaista painiketta, jos P-touch Editor Lite on käytössä.
- 2. Valitse [**PT-P700**] työpöydällä ja tee sitten jokin seuraavista: Valitse kontekstivalikosta [**Eject**] (Anna levy).
	- Vedä ja pudota se roskakoriin.
- 3. Kun näyttöön tulee sanoma siitä, että laite voidaan poistaa turvallisesti, katkaise virta P-touch-tarratulostimesta ja irrota USB-kaapeli.

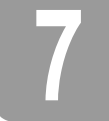

## **7 Tarran luonti P-touch Editorin avulla**

Jos haluat käyttää kehittyneempää sovellusta, pystyt asentamaan P-touch Editor 5.1:n (Windows®) ja P-touch Editor 5.0:n (Macintosh). Tämä ohjelmisto antaa sinulle enemmän tarranluontitoimintoja. Tietoja P-touch Editorin käyttämisestä saat CD-levyllä olevasta<br>Ohjelmiston käyttöoppaasta (Windows®) tai lataamalla Ohjelmiston käyttöoppaan Brother-tukisivustosta osoitteessa [support.brother.com](http://support.brother.com/) (Macintosh).

#### **TÄRKEÄÄ**

Tarkista, ettei Editor Lite -merkkivalo pala, ennen kuin kytket USB-kaapelin tietokoneeseen. Jos Editor Lite -merkkivalo palaa, paina Editor Lite -painiketta ja pidä sitä painettuna, kunnes merkkivalo sammuu.

#### **Tulostinohjaimen ja ohjelmiston asentaminen**

#### **Windows®**

- 1. Käynnistä tietokone ja aseta CD-levy CD-asemaan.
- 2. Viimeistele määritys noudattamalla näyttöön tulevia ohjeita.

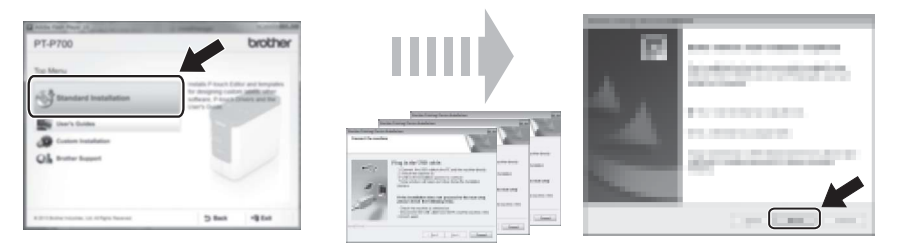

#### **VINKKI**

#### (Vain Windows® 8)

Avaa CD-levyn PDF-käyttöoppaat Adobe<sup>®</sup> Reader<sup>®</sup> -sovelluksella. Jos Adobe® Reader® on asennettuna mutta ei pysty avaamaan tiedostoja, muuta .pdf-kytkentä Adobe® Reader® -sovellukseen Ohjauspaneelista.

#### **Macintosh**

Voit ladata ohjaimen, ohjelmiston ja käyttöoppaat Brother-tukisivustosta osoitteessa

[support.brother.com](http://support.brother.com/) Macintosh-käyttäjät voivat käyttää tätä URL-osoitetta suoraan osoittamalla CD-levyllä olevaa -symbolia.

### **P-touch Editorin käynnistäminen**

#### **Windows Vista® / Windows® 7**

Valitse Käynnistä-valikosta [**Kaikki ohjelmat**] - [**Brother P-touch**] - [**P-touch Editor 5.1**]. P-touch Editor 5.1 käynnistyy.

#### **Windows® 8**

Napauta [**P-touch Editor 5.1**] -kohdetta [**Aloita**]/[**Sovellukset**]-näytössä tai kaksoisnapsauta työpöydän [**P-touch Editor 5.1**] -kuvaketta. P-touch Editor 5.1 käynnistyy.

#### **Mac OS X v10.6.8–v10.8.x**

Kaksoisosoita [**Macintosh HD**] - [**Applications**] (Ohjelmat) - [**P-touch Editor 5.0**] ja sitten [P-touch Editor] -ohjelmasymboli

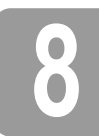

## **8 Laiteasetusten käyttäminen**

Tulostimen oletusasetuksia voidaan muuttaa [**Tulostinasetustyökalun**] [**Laiteasetukset**]-kohdassa.

#### **TÄRKEÄÄ**

- Tarkista, ettei Editor Lite -merkkivalo pala, ennen kuin kytket USB-kaapelin tietokoneeseen. Jos Editor Lite -merkkivalo palaa, paina Editor Lite -painiketta ja pidä sitä painettuna, kunnes merkkivalo sammuu.
- Varmista, että verkkolaite on kytketty pistorasiaan.
- Varmista, että tulostinohjain on asennettu ja toimiva.
- Kytke tämä tulostin tietokoneeseen USB-kaapelilla.
- 1. Kytke määritettävä P-touch-tarratulostin tietokoneeseen.
- 2. Windows Vista® / Windows® 7: Valitse Käynnistä-valikosta [**Kaikki ohjelmat**] [**Brother**] [**Label & Mobile Printer**] [**Tulostinasetustyökalu**]. Windows® 8: Napsauta [**Aloita**]- tai [**Sovellukset**]-näytössä [**Tulostinasetustyökalu**]. Mac OS X v10.6.8–v10.8.x: Osoita [**Macintosh HD**] - [**Applications**] (Ohjelmat) - [**Brother**] - [**P-touch Utilities**] - [**Brother P-touch Utility.app**].

Pääikkuna tulee näyttöön.

3. Valitse määritettävä P-touch-tarratulostin avattavasta [**Tulostin**]-luettelosta ja valitse sitten [**Laiteasetukset**]. Näyttöön tulee [**Laiteasetukset**]-ikkuna.

> 7 6

 $\blacktriangleleft_{\text{-}}$  Määritä tai muuta asetuksia. (Alla oleva näyttö on Windows $^\circledR$ -käyttöjärjestelmästä.)

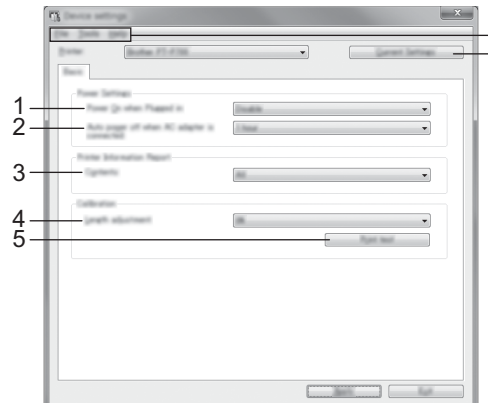

**1 Virta kytkettynä liitettäessä**

Valitse, kytketäänkö tulostimen virta automaattisesti, kun virtajohto kytketään pistorasiaan. Käytettävissä olevat asetukset: [**Ota käyttöön**], [**Ei käytettävissä**]

- **2 Katkaise virta automaattisesti, kun verkkolaite on litiumioniakku** Määritä aika, joka kuluu, ennen kuin tulostimen virta katkaistaan automaattisesti. Käytettävissä olevat asetukset: [**Ei mitään**], 10/20/30/40/50 minuuttia, 1/2/4/8/12 tuntia
- **3 Sisällys**
	- Määrittää tulostettavat tulostintiedot. Käytettävissä olevat asetukset: [**Kaikki**], [**Käyttöloki**], [**Tulostinasetukset**]
- **4 Pituuden säätö** Säätää tulostetun tarran pituuden vastaamaan tietokoneen näytössä näkyvän tarran pituutta.

Käytettävissä olevat asetukset: -3–+3 % (1 %:n lisäyksin)

- **5 Tulostustesti**
- Tulostaa testitarran, jonka avulla voit tarkistaa pituuden säädön tulokset.
- **6 Valikkorivi**

• [**Tiedosto**] - [**Ota asetukset käyttöön tulostimelle**] Ottaa asetukset käyttöön tulostimelle. Suorittaa saman toiminnon kuin [**Käytä**]-painikkeen napsauttaminen.

- [**Tiedosto**] [**Tuo**]
- Tuo viedyn tiedoston ja ottaa asetukset käyttöön tälle työkalulle.
- [**Tiedosto**] [**Vie**]
- Tallentaa nykyiset asetukset tiedostoon.
- [**Työkalut**] [**Tulosta tietoraportti**]
- Tulostaa tulostimen tiedot.
- [**Työkalut**] [**Palauta tehtaan oletusasetuksiksi**] Palauttaa kaikki tulostimen asetukset tehtaan oletusasetuksiksi.
- [**Työkalut**] [**Asetukset**]
- Jos [**Älä näytä virhesanomaa, jos nykyisiä asetuksia ei voi noutaa käynnistyksen yhteydessä**] -valintaruutu on valittuna, sanomaa ei näytetä seuraavalla kerralla.
- **7 Nykyiset asetukset**
- Napsauta tätä painiketta, jos haluat noutaa asetukset yhdistettynä olevasta tulostimesta ja näyttää ne valintaikkunassa.
- 5. Kun olet muuttanut asetuksia, valitse [**Käytä**] [**Lopeta**] ja viimeistele asetusten määrittäminen valitsemalla sitten pääikkunassa [**Lopeta**].

## **9 Tulostinohjaimen ja ohjelmiston asennuksen poistaminen**

#### **Tulostinohjaimen asennuksen poistaminen**

Suorita nämä toimet vain, jos tulostaminen P700-tulostimesta ei ole enää tarpeen tai jos asennat P700-tulostinohjainta uudelleen.

#### **Windows Vista®**

- 1. Katkaise virta P-touch-tarratulostimesta.
- 2. Valitse Käynnistä-valikosta [**Ohjauspaneeli**] [**Laitteisto ja äänet**] [**Tulostimet**].
- 3. Valitse [**Brother PT-P700**] ja valitse [**Poista tämä tulostin**] tai napsauta kuvaketta hiiren kakkospainikkeella ja valitse [**Poista**].
- 4. Napsauta [**Tulostimet**]-ikkunaa hiiren kakkospainikkeella ja valitse sitten [**Suorita järjestelmänvalvojana**] [**Palvelimen ominaisuudet...**]. Jos valtuutuksen vahvistusvalintaikkuna tulee näyttöön, valitse [**Jatka**]. Jos [**Käyttäjätilien valvonta**] -sanoma tulee näyttöön, kirjoita salasana ja valitse sitten [**OK**]. [**Ominaisuudet: tulostuspalvelin**] -valintaikkuna tulee näyttöön.
- 5. Valitse [**Ohjaimet**]-välilehti, valitse [**Brother PT-P700**] ja valitse sitten [**Poista...**].
- 6. Valitse [**Poista ohjain ja ohjainkokonaisuus**] ja valitse sitten [**OK**].
- 7. Sulje [**Ominaisuudet: Tulostuspalvelin**] -valintaikkuna. Tulostinohjaimen asennus on poistettu.

#### **Windows® 7**

- 1. Katkaise virta P-touch-tarratulostimesta.
- 2. Valitse Käynnistä-valikosta [**Laitteet ja tulostimet**].
- 3. Valitse [**Brother PT-P700**] ja valitse [**Poista laite**] tai napsauta kuvaketta hiiren kakkospainikkeella ja valitse [**Poista laite**]. Jos Käyttäjätilien valvonta -sanoma tulee näyttöön, kirjoita salasana ja valitse sitten [**Kyllä**].
- 4. Valitse [**Laitteet ja tulostimet**] -ikkunassa [**Faksi**] tai [**Microsoft XPS Document Writer**] ja valitse sitten valikkoriville näkyviin tullut [**Ominaisuudet: Tulostuspalvelin**] -vaihtoehto.
- 5. Valitse [**Ohjaimet**]-välilehti ja valitse sitten [**Muokkaa ohjainasetuksia**]. Jos Käyttäjätilien valvonta -sanoma tulee näyttöön, kirjoita salasana ja valitse sitten [**Kyllä**]. Valitse [**Brother PT-P700**] ja valitse sitten [**Poista...**].
- 6. Valitse [**Poista ohjain ja ohjainkokonaisuus**] ja valitse sitten [**OK**]. Noudata näyttöön tulevia ohieita.
- 7. Sulje [**Ominaisuudet: Tulostuspalvelin**] -valintaikkuna. Tulostinohjaimen asennus on poistettu.

#### **Windows® 8**

- 1. Katkaise virta P-touch-tarratulostimesta.
- 2. Valitse [**Sovellukset**]-näytössä [**Ohjauspaneeli**] [**Laitteisto ja äänet**] [**Laitteet ja tulostimet**].
- 3. Valitse [**Brother PT-P700**] ja valitse [**Poista laite**] tai napsauta kuvaketta hiiren kakkospainikkeella ja valitse [**Poista laite**]. Jos Käyttäjätilien valvonta -sanoma tulee näyttöön, kirjoita salasana ja valitse sitten [**Kyllä**].
- 4. Valitse [**Laitteet ja tulostimet**] -ikkunassa [**Faksi**] tai [**Microsoft XPS Document Writer**] ja valitse sitten valikkoriville näkyviin tullut [**Ominaisuudet: Tulostuspalvelin**] -vaihtoehto.
- 5. Valitse [**Ohjaimet**]-välilehti ja valitse sitten [**Muokkaa ohjainasetuksia**]. Jos Käyttäjätilien valvonta -sanoma tulee näyttöön, kirjoita salasana ja valitse sitten [**Kyllä**]. Valitse [**Brother PT-P700**] ja valitse sitten [**Poista...**].
- 6. Valitse [**Poista ohjain ja ohjainkokonaisuus**] ja valitse sitten [**OK**]. Noudata näyttöön tulevia ohjeita.
- 7. Sulje [**Ominaisuudet: Tulostuspalvelin**] -valintaikkuna. Tulostinohjaimen asennus on poistettu.

#### **Mac OS X v10.6.8–v10.8.x**

- 1. Katkaise virta P-touch-tarratulostimesta.
- 2. Osoita [**Apple menu**] (Omenavalikko) [**System Preferences**] (Järjestelmäasetukset) ja osoita [**Print & Fax**] (Tulostus ja faksaus) (OS X v10.6.8) / [**Print & Scan**] (Tulostus ja skannaus) (OS X v10.7.x/v10.8.x).
- 3. Valitse [**Brother PT-P700**] ja valitse [**-**].
- 4. Sulje [**Print & Fax**] (Tulostus ja faksaus) -ikkuna (OS X v10.6.8) / [**Print & Scan**] (Tulostus ja skannaus) -ikkuna (OS X v10.7.x/v10.8.x). Tulostinohjaimen asennus on poistettu.

#### **Ohjelmiston asennuksen poistaminen**

Suorita nämä toimet vain, jos ohjelmisto ei ole enää tarpeen tai jos asennat ohjelmistoa uudelleen.

Jos haluat poistaa ohjelmiston asennuksen, tee käyttöjärjestelmäsi tavalliset vaiheet.

# **10 Tietoja tilamerkkivalosta**

P-touch-tarratulostimen tilamerkkivalo ilmaisee nykyisen toimintatilan.

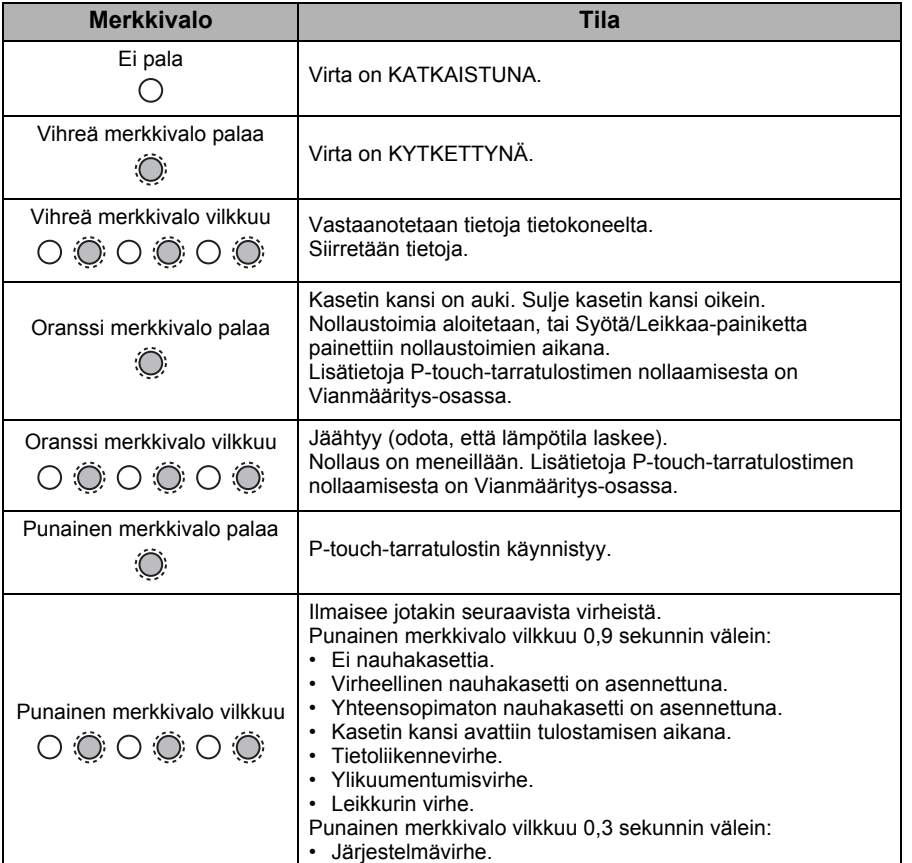

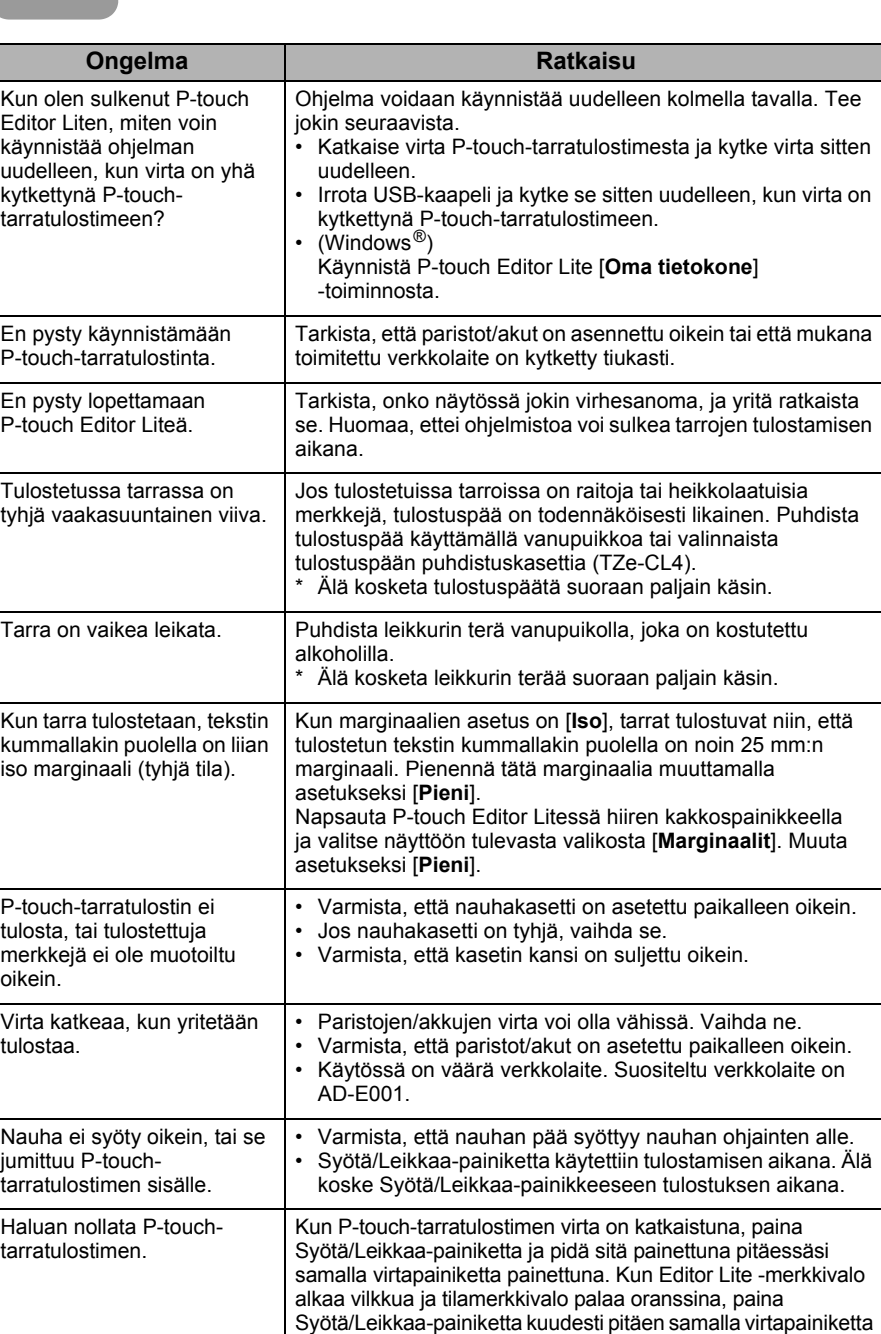

# **12 Tekniset tiedot**

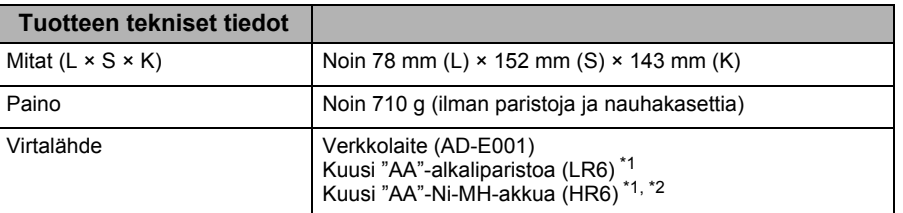

painettuna. P-touch-tarratulostin nollataan tehdasasetuksiin.

<span id="page-3-0"></span>\*1 Ei sisälly.

<span id="page-3-1"></span>\*2 Osoitteesta [support.brother.com](http://support.brother.com/) saat uusimmat tiedot suositelluista paristoista/akuista.

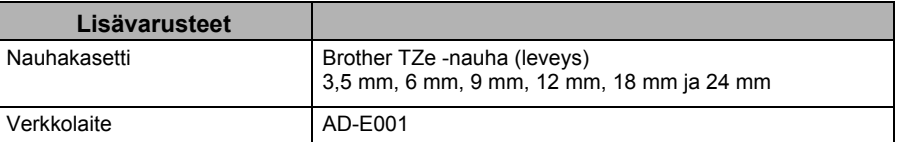

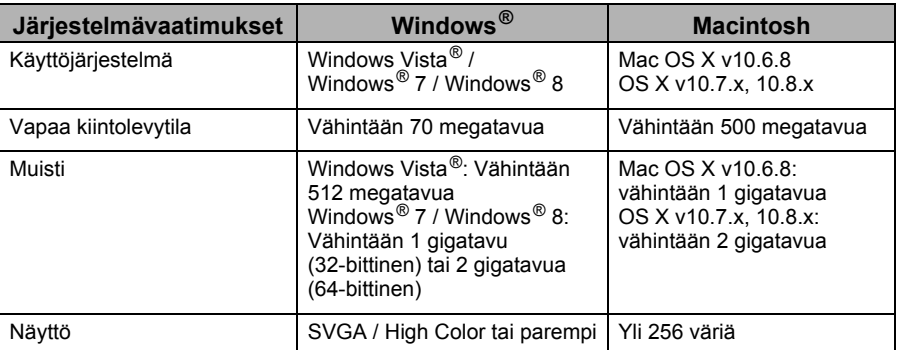

Tietoja uusimmasta yhteensopivasta käyttöjärjestelmästä on Brother-tukisivustosta [\(support.brother.com\)](http://support.brother.com/).

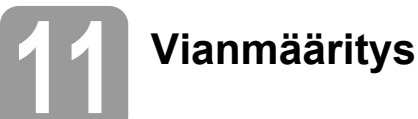